### Tutorial: Multilingualism in ILIAS

**Abteilung E-Learning** Rechenzentrum  $r<sub>z</sub>$ Universität Freiburg

*In various ILIAS items (e.g. in Courses, Groups, Folders and ILIAS Learning Modules) it is possible to manage multilingual page content in parallel. Provided that the respective translated content has been entered accordingly, the pages are then automatically displayed in the user's chosen system language. Currently, German and English are activated as system languages at the University of Freiburg.* 

### **Content**

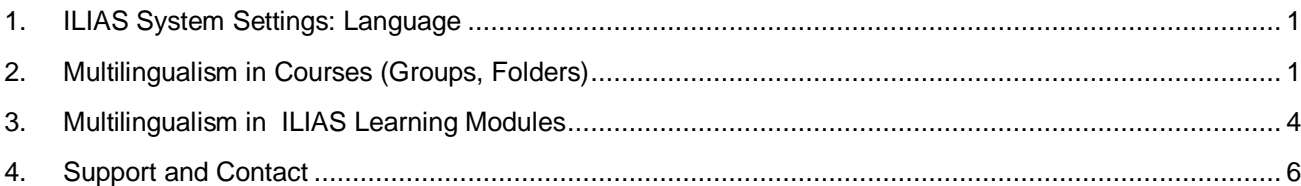

# <span id="page-0-0"></span>**1. ILIAS System Settings: Language**

The ILIAS user interface is currently available in two different languages at the University of Freiburg: German and English.

By default, the ILIAS login page is displayed in German by default. Even before logging in, you can select your preferred system language here. To do so, simply click on the flag icon in the top right-hand corner.

You can also switch between these system languages at any time during an ILIAS session.

To do this, click on your profile picture / letter avatar at the very top right (1) and select the option "Settings" (2).

In the "General Settings" tab, now select the Language (1) and save (2).

<span id="page-0-1"></span>**2. Multilingualism in Courses (Groups, Folders)**

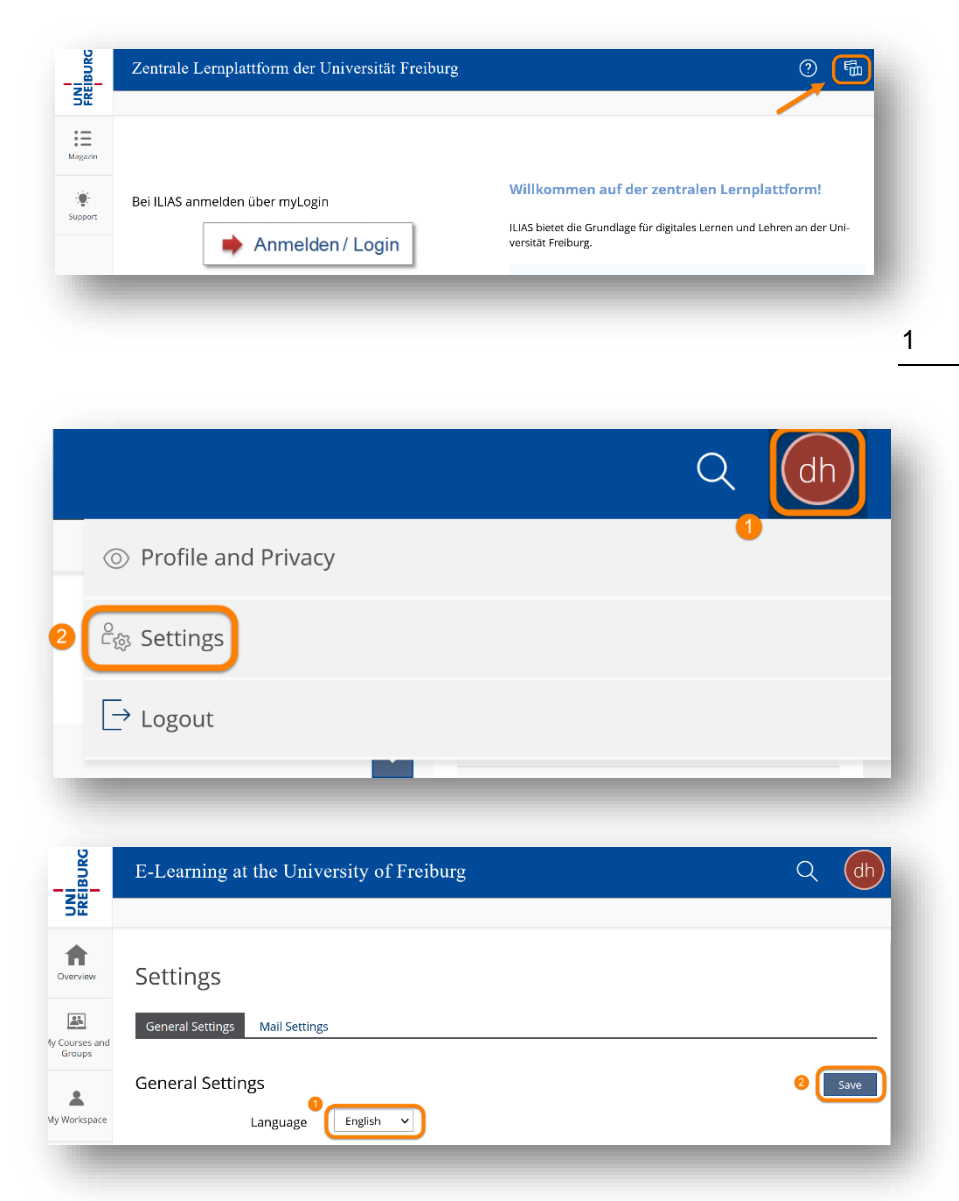

To make a page available in several languages, the "Multilingualism" function must first be activated. For this, click the "Settings" tab of your course (1) and select the submenu "Multilingualism" (2). All languages used in your course will be displayed here. The language you are currently using as user language will automatically be entered here as default language.

First click the button "Activate Translation for Page Editing" (3).

Select the master language for your course (1) and save your entry (2).

To specify another language to be supported by the multilingual site, click now on the button "Add languages"

Please keep in mind that the automatic assignment to the respective user language is only possible for system languages that have been activated in the system administration. At the University of Freiburg, these are currently German and English.

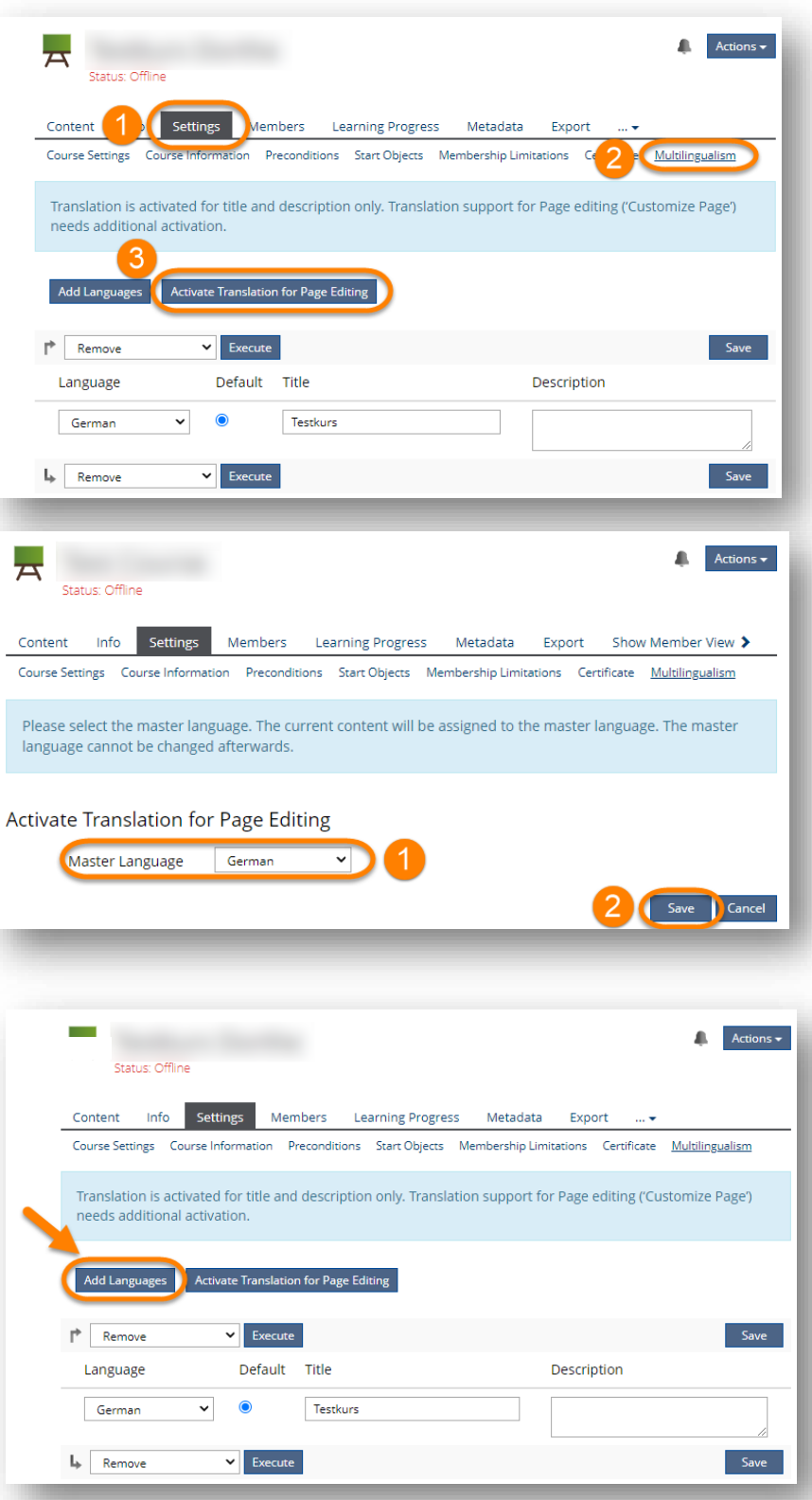

#### Tutorial: Multilingualism in ILIAS

For example, select English as an additional language (1) and save your entry (2).

Now enter the English course title (1) and description, if applicable, and save (2) .

This way, your course title and description will automatically be displayed in the system language selected by the user (German or English).

In the next step, you can now create and edit the parallel pages. To do this, click on the "Customize Page" button in the "Content" tab and select "Edit version: English" (or German).

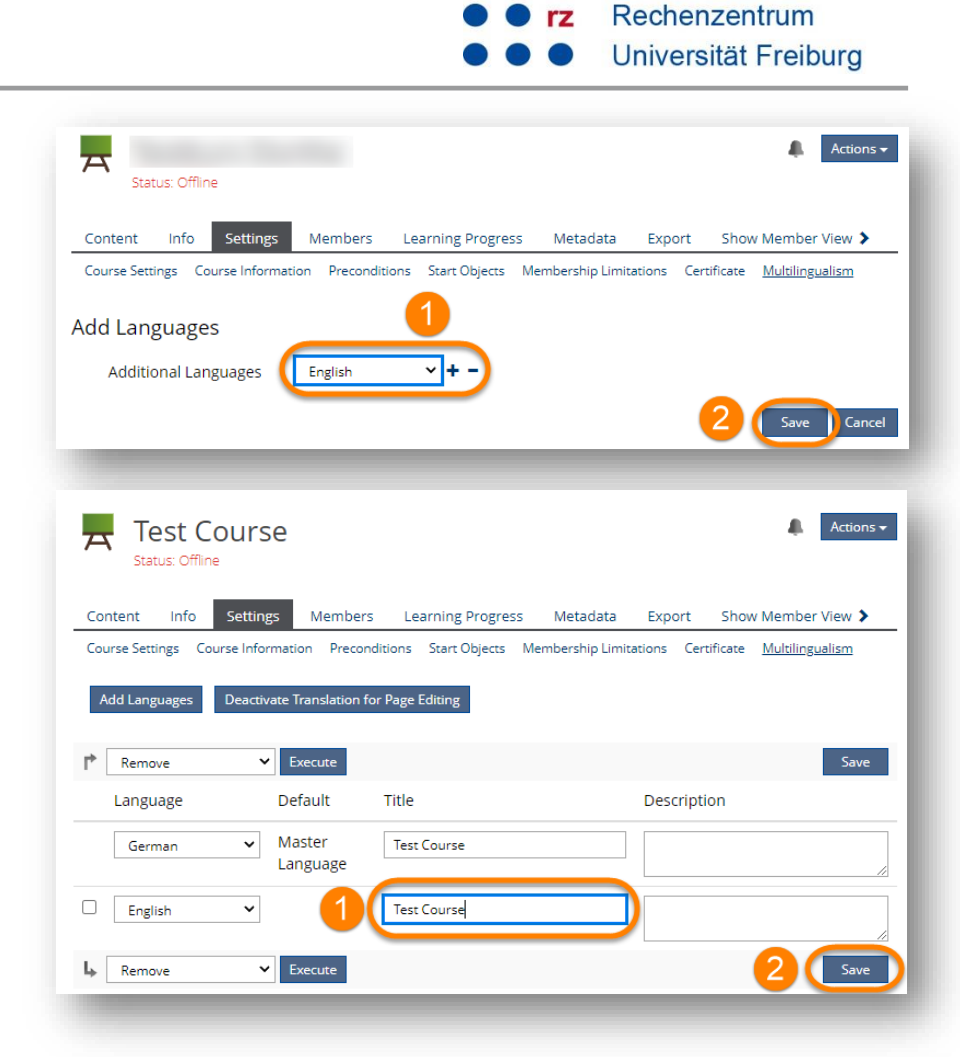

**Abteilung E-Learning** 

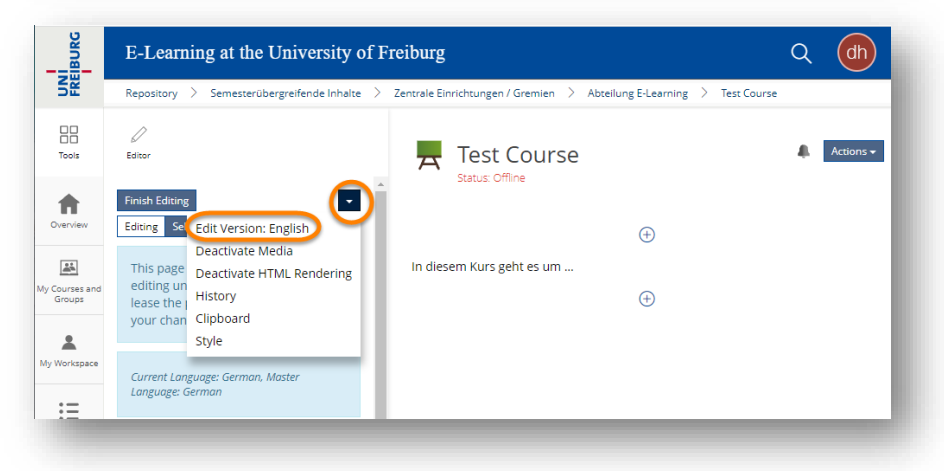

3

ILIAS will let you know that the page does not yet exist in this language and will be created. Click below on "Confirm".

This will take you to the editing view of the additional language version of the page, where you can add your translated content as you see fit.

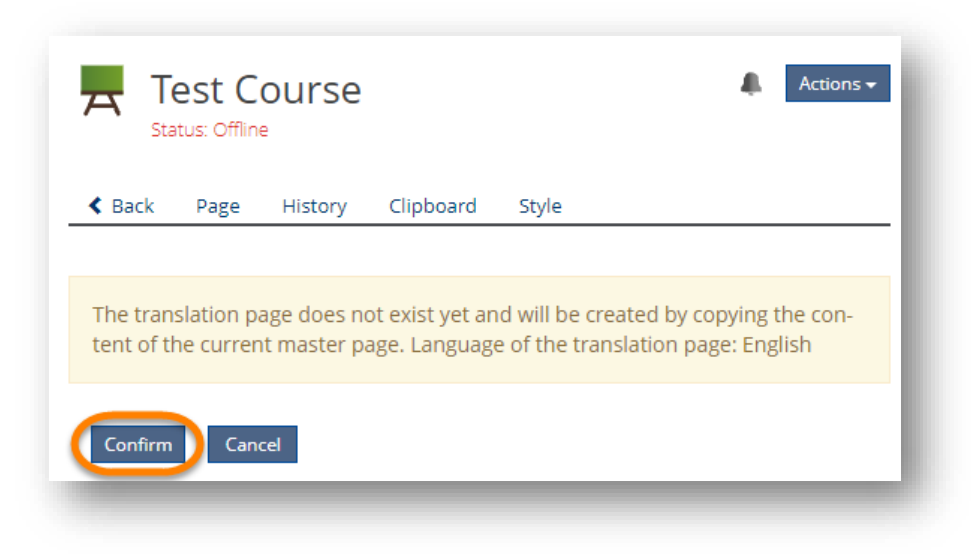

# <span id="page-3-0"></span>**3. Multilingualism in ILIAS Learning Modules**

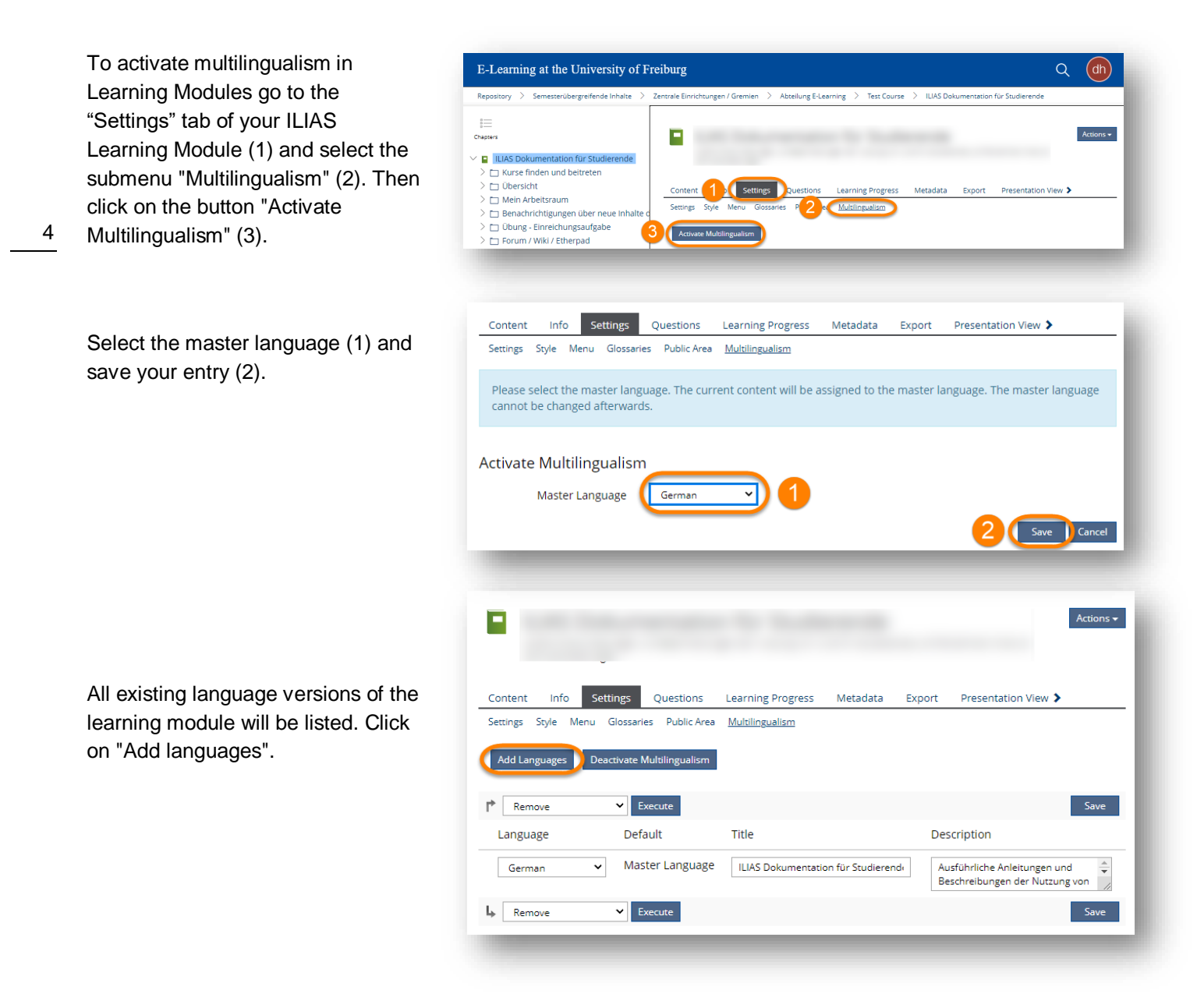

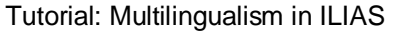

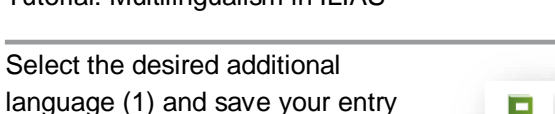

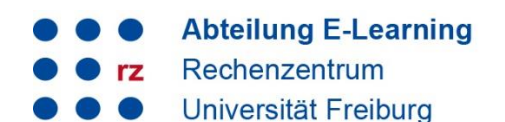

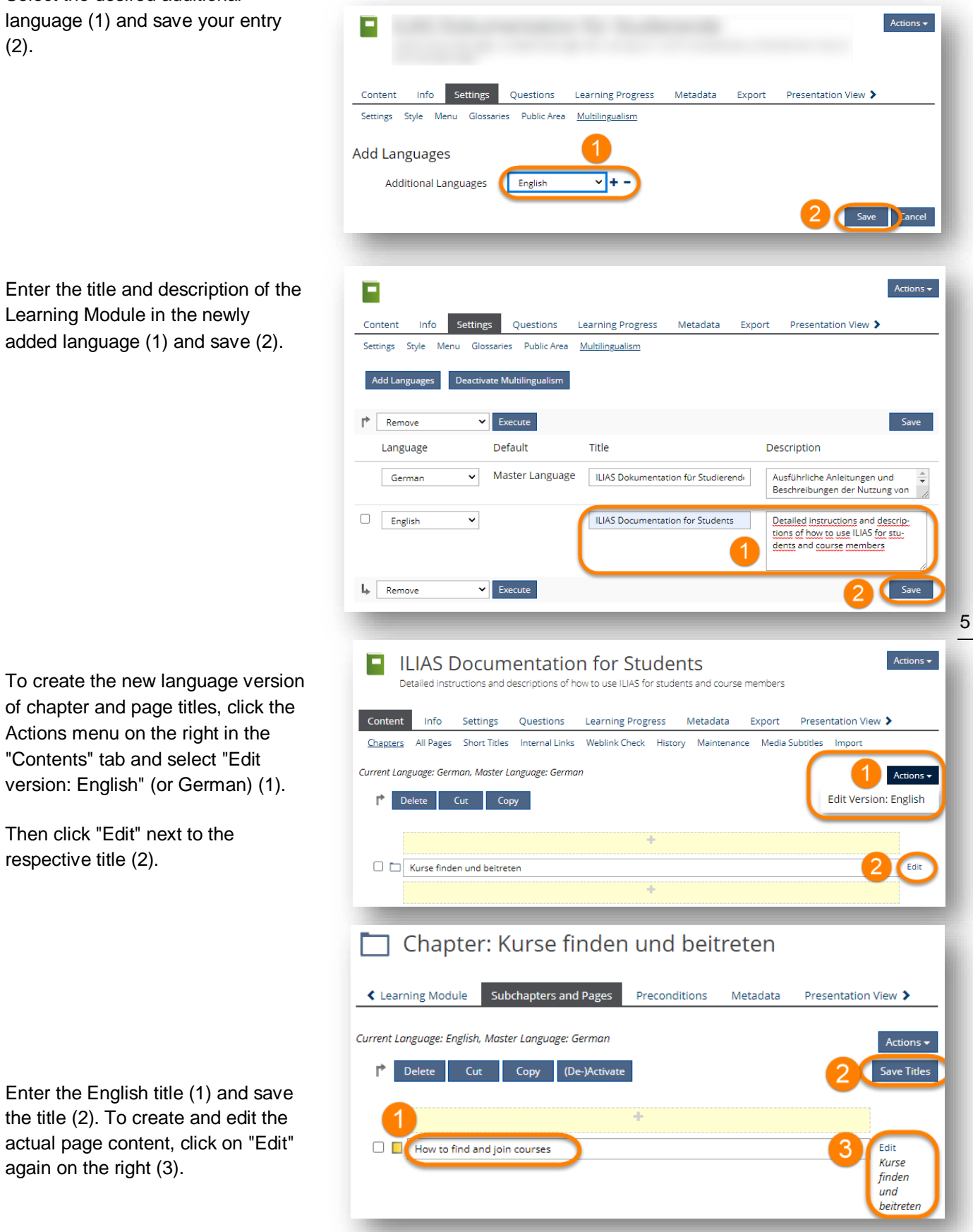

In the Actions menu of the page editor, select the option "Edit version: English" (or German).

ILIAS reports: The page does not yet exist in this language and is being created. Click below on "Confirm".

This will take you to the editor view of the additional language version of the page, where you can add your translated content as you see fit.

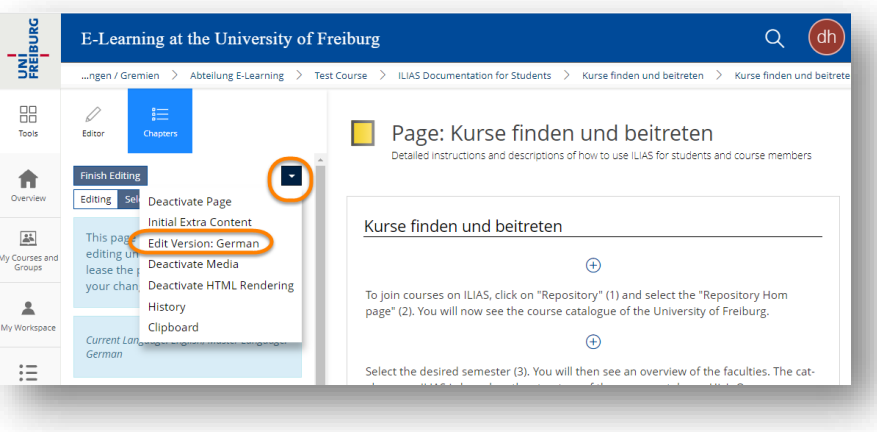

# <span id="page-5-0"></span>**4. Support and Contact**

On ILIAS, you will find the "Support" section in the repository with detailed instructions and support materials and a forum for questions about ILIAS.

Please feel free to contact us: [ilias@rz.uni-freiburg.de.](mailto:ilias@rz.uni-freiburg.de)

### **License notice**

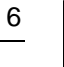

(cc

This Instruction on Multilingualism in ILIAS was created by the E-Learning Service Center  $\mathbf{(i)}$   $\mathbf{(j)}$ of the University IT Services and is licensed under a [Creative Commons Attribution-](http://creativecommons.org/licenses/by-sa/4.0/) $\overline{\text{SA}}$ [ShareAlike 4.0 International](http://creativecommons.org/licenses/by-sa/4.0/) License

Impressum: Universität Freiburg, Fahnenbergplatz, 79098 Freiburg